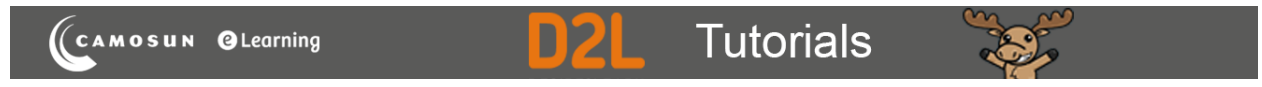

## Creating Matching (MAT) Questions in D2L – D2L Tutorial

This tutorial is for faculty who have previous experience using the Quizzes tool and Question Library in D2L. For further information, please contac[t elearning@camosun.ca](mailto:elearning@camosun.ca) for assistance.

## Scenario

This tutorial will describe how to create a **Matching** question for use in the Quizzes tool in D2L. Note that this question type uses an older creation interface that is different from the Multiple Choice question creation interface, and is a bit more complicated to navigate.

**NOTE:** If you have students using screen readers to access course content and activities/assessments, do NOT use Matching questions as screen readers will NOT be able to read them.

## **Steps**

1. Go to the **Quizzes** tool in your course, then click **Question Library**.

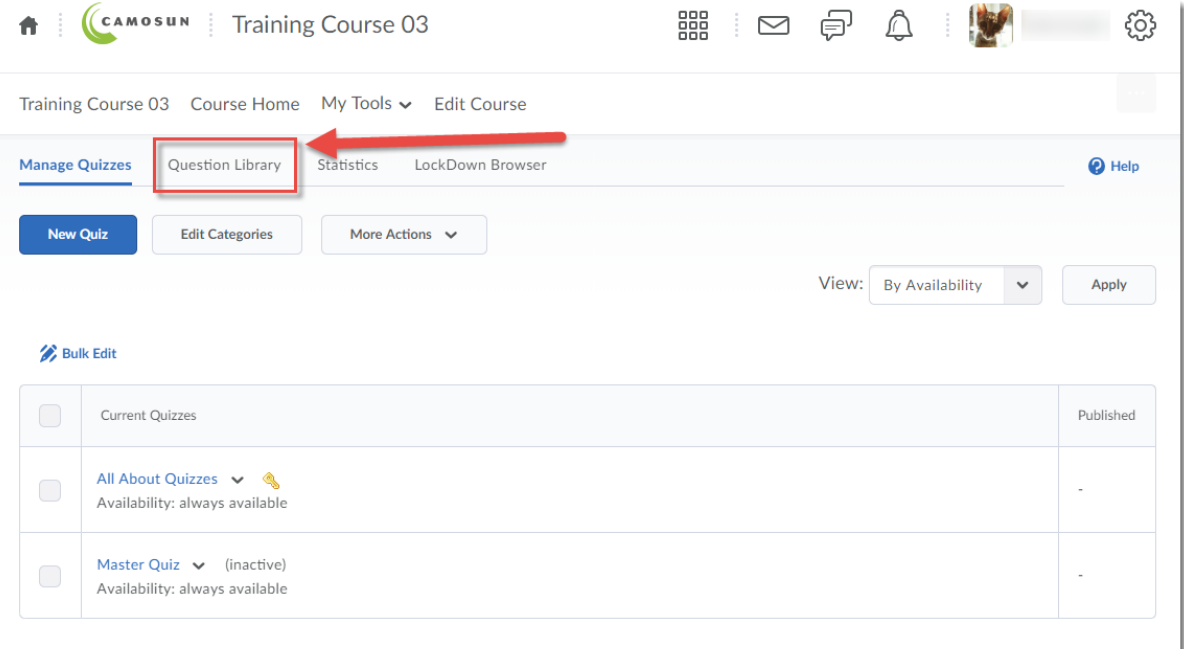

⋒ This content is licensed under a [Creative Commons Attribution 4.0 International Licence.I](https://creativecommons.org/licenses/by/4.0/)cons by the [Noun](https://creativecommons.org/website-icons/) Project. 2. Create a **New Section** or click on the title of an existing **Section** (folder) in which to save your Short answer question. For the purposes of this tutorial, we will click **Quizzes**, and then **Week 1**.

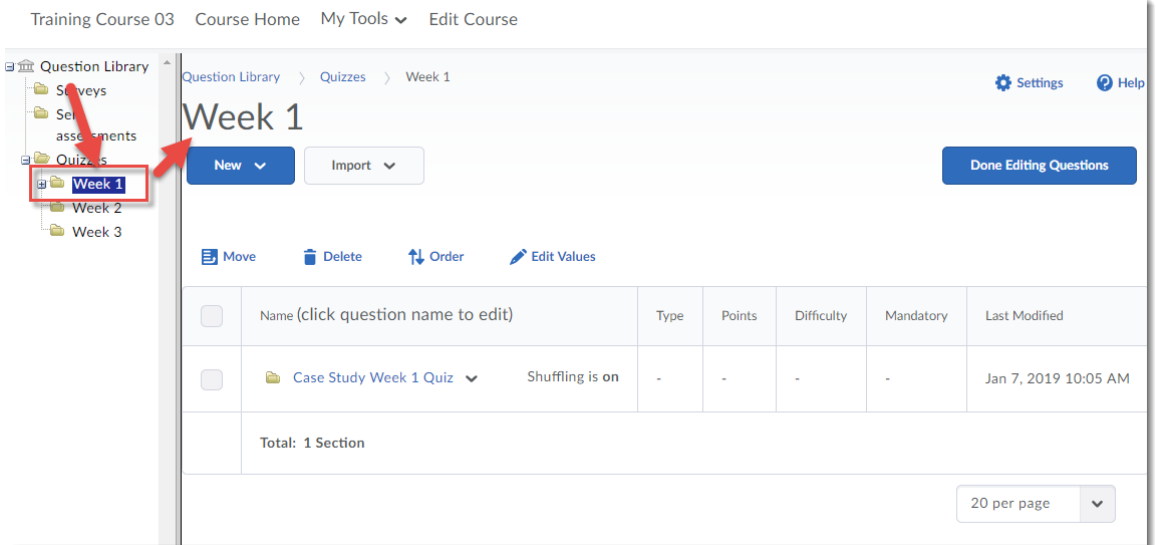

3. Click **New** and select **Matching Question (MAT)**.

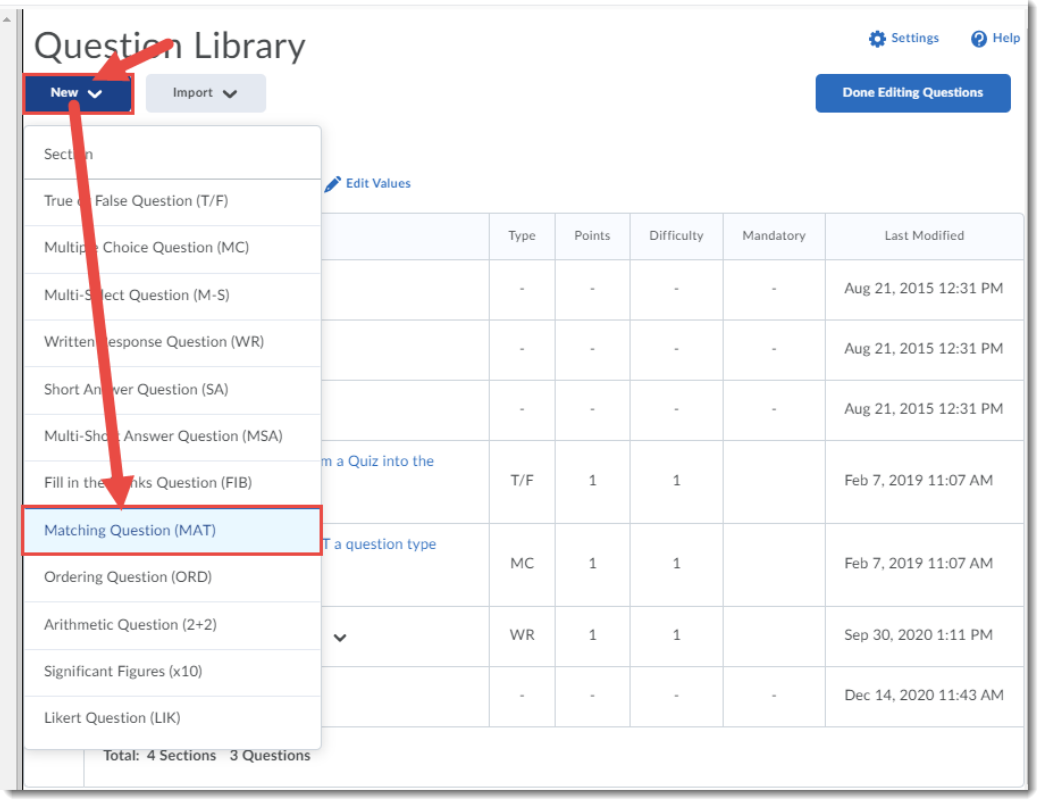

This content is licensed under a **Creative Commons Attribution 4.0 International Licence**.Icons by the **Noun** Project.

 $\overline{0}$ 

(cc

4. Leave the **Title** box blank. Give your question a **Points** value (this can be changed later), and feel free to leave the **Difficulty** level at 1 (use the Difficulty level feature to help you sort your questions for quiz, so change the value if you like). Add your question to the **Question Text** box.

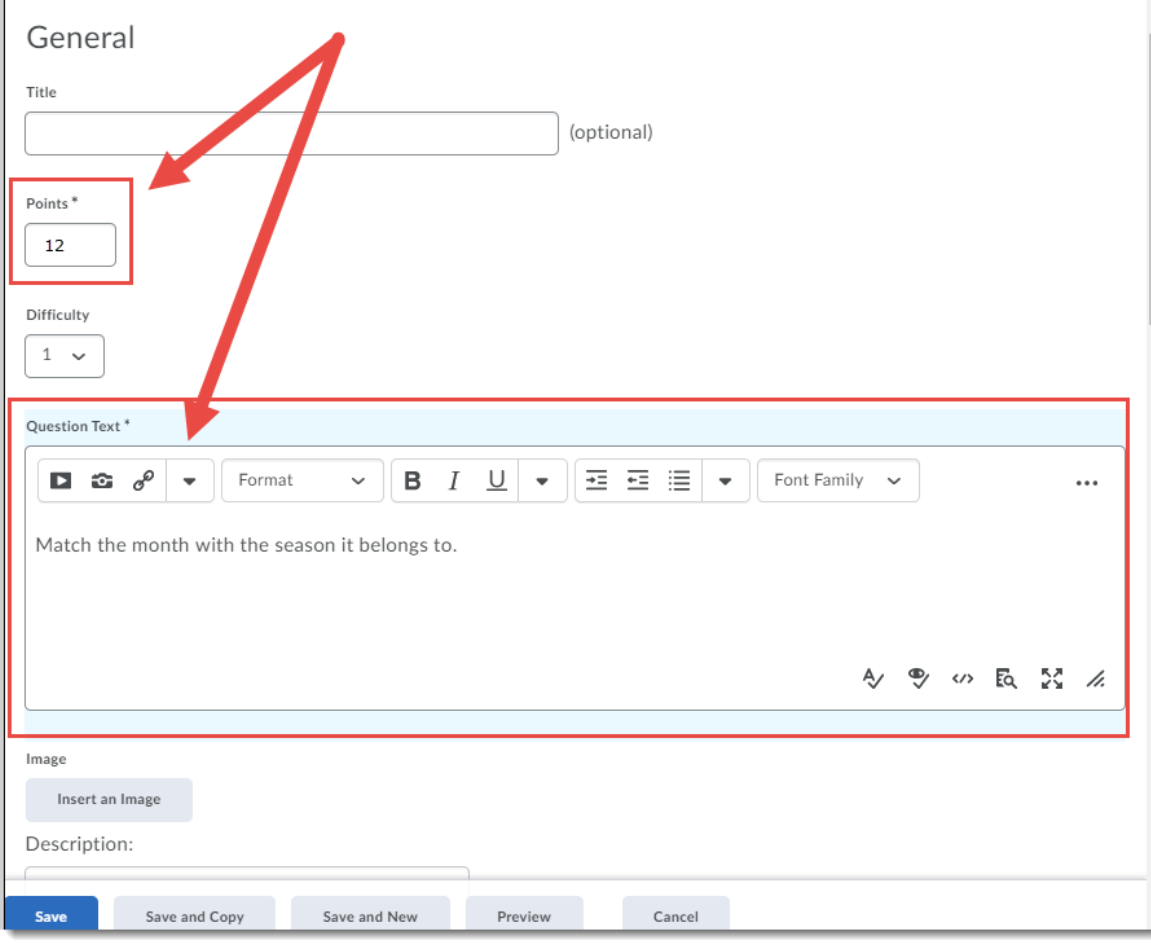

 $\overline{0}$ This content is licensed under a [Creative Commons Attribution 4.0 International Licence.I](https://creativecommons.org/licenses/by/4.0/)cons by the [Noun](https://creativecommons.org/website-icons/) Project. 5. Next you will add your **Choices** and **Matches**. Choices will appear on the left and are what you select for the Matches. So, for this question, the seasons will be the Choices, and the months, the Matches. You can have more Matches than Choices, and matches are randomized automatically (meaning you can't leave a Match blank).

Scroll down to the **Choices** area. Click **Add Choice** to add to the Choice list. Here we will add 2 more choices. Type the Choices into the choice boxes. You can change the Grading behaviour by choosing **Equally weighted** (where each choice is worth an equal amount of 100% of the question), **All or nothing** (where no points are awarded if a match is missed) or Right minus wrong.

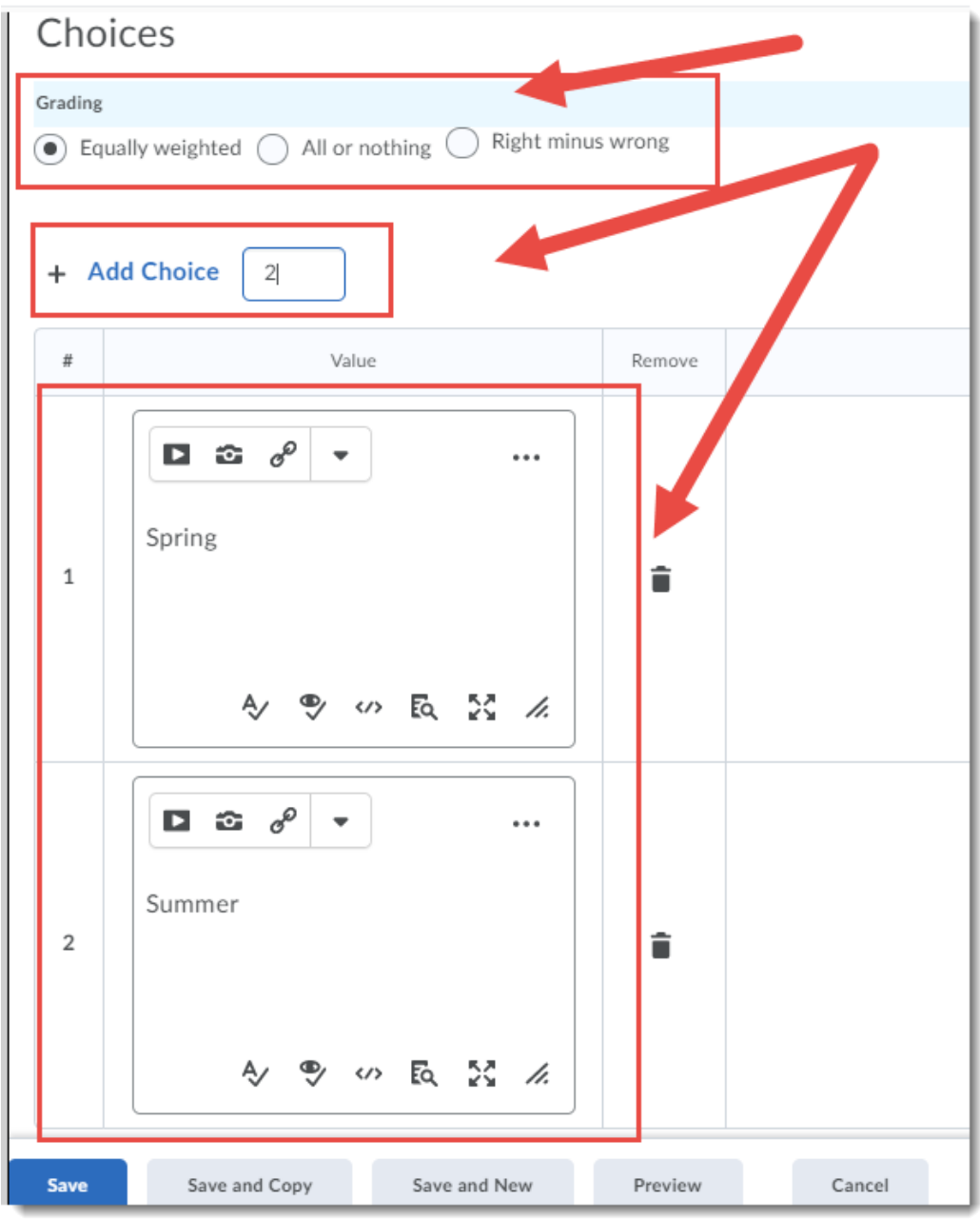

This content is licensed under a [Creative Commons Attribution 4.0 International Licence.I](https://creativecommons.org/licenses/by/4.0/)cons by the [Noun](https://creativecommons.org/website-icons/) Project.

 $\odot$ 

6. Scroll down to the **Matches** area. Click **Add Match** to add to the Match list. Here we will add 10 more choices, for a total of 12. Type the Matches into the choice boxes, and for each Match, indicate which Choice is the **Correct Choice**. You can have the same Choice for multiple Matches.

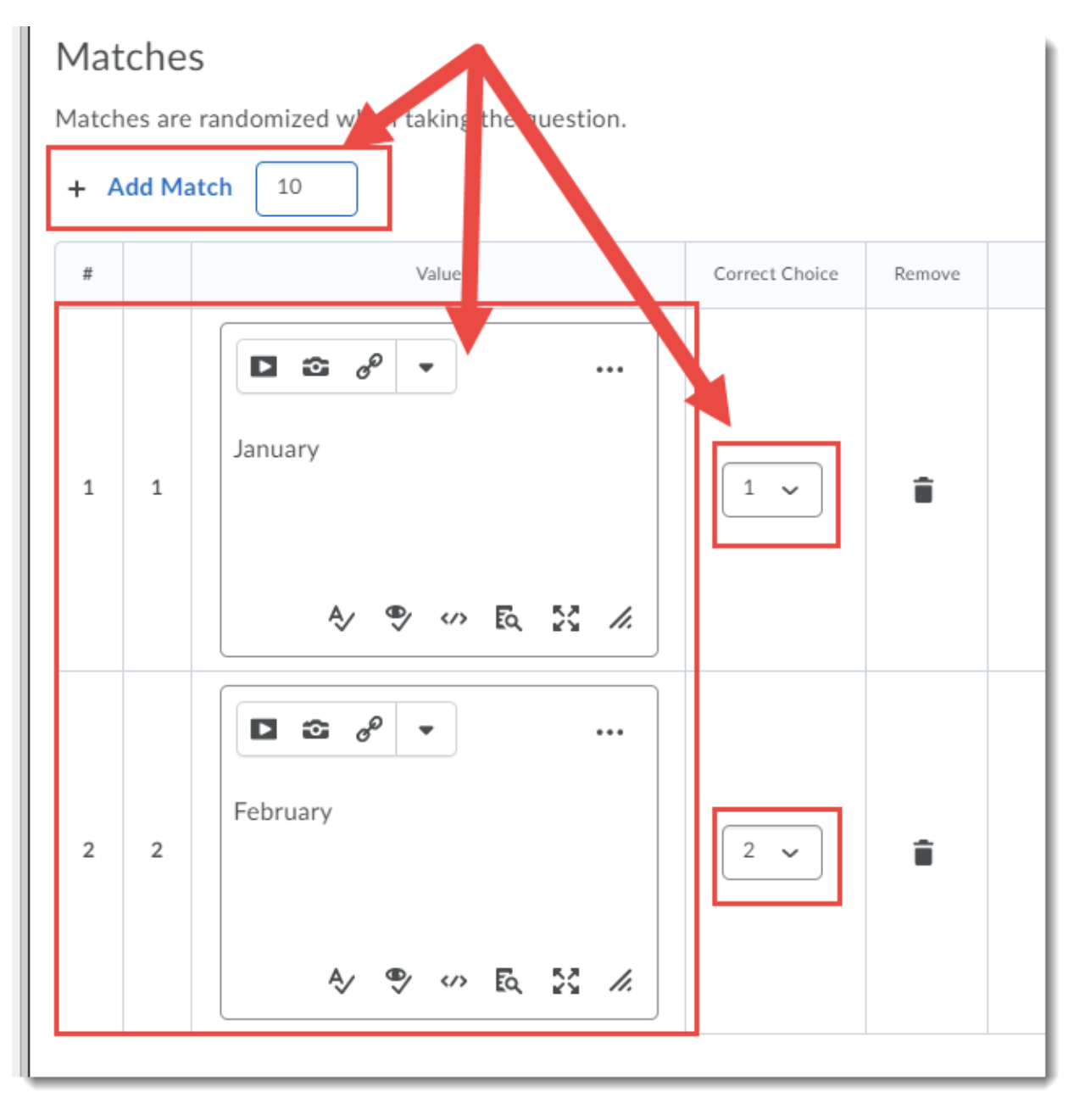

 $\odot$ (cc This content is licensed under a [Creative Commons Attribution 4.0 International Licence.I](https://creativecommons.org/licenses/by/4.0/)cons by the [Noun](https://creativecommons.org/website-icons/) Project. 7. When you have finished adding all your Choices and Matches, click **Preview** to see what the question looks like. Here is what the question created for this tutorial looks like. Notice the Choices appear on the right, and the Matches on the left.

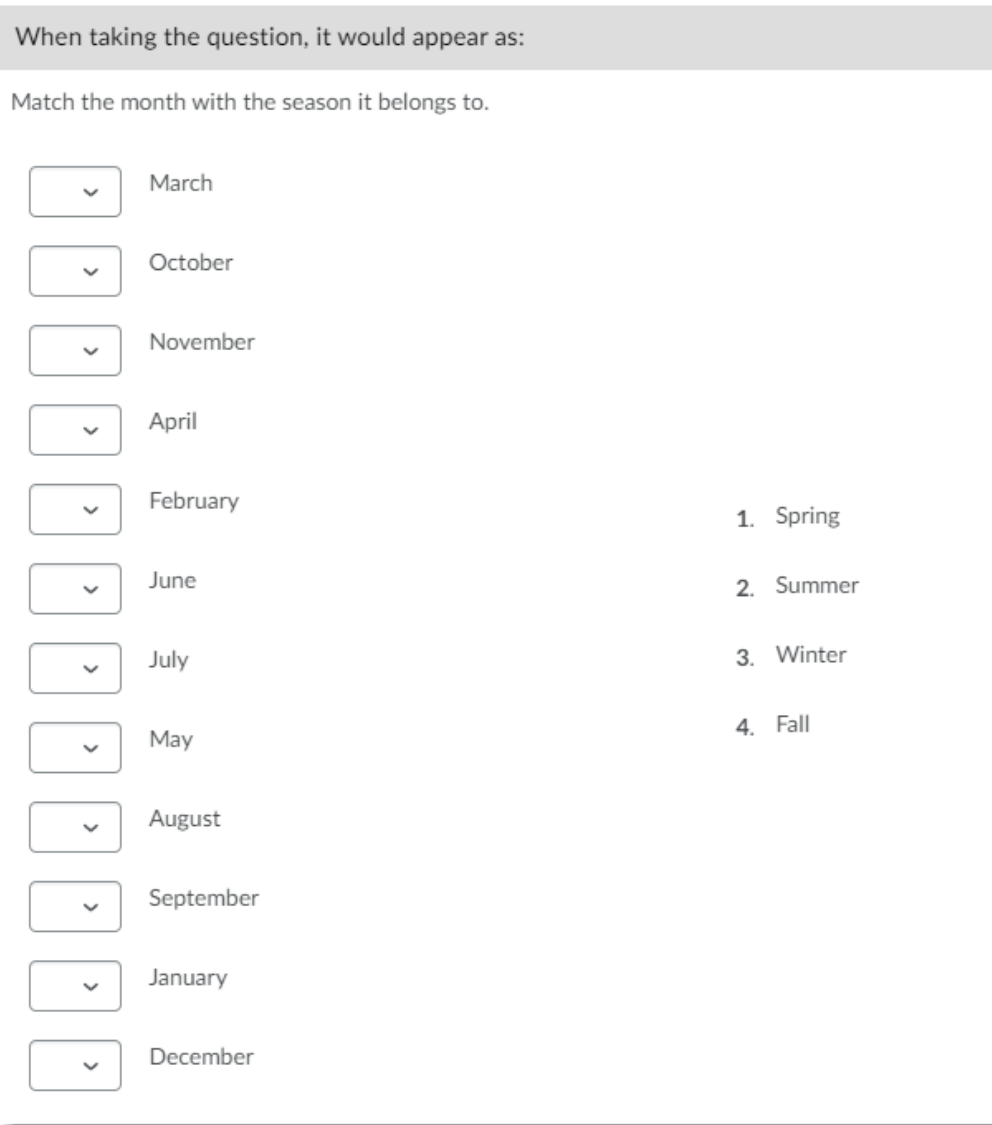

8. Click **Save** when you have finished creating your question.

## Things to Remember

You can use images in a Matching question, but you will definitely want to preview it to make sure the images are not too big or too small.

It is very important to consider the points value for a matching question – i.e., if you don't want the entire question to be worth one point, change the points value accordingly!

 $\Omega$ 

This content is licensed under a **Creative Commons Attribution 4.0 International Licence**.Icons by the **Noun** Project.